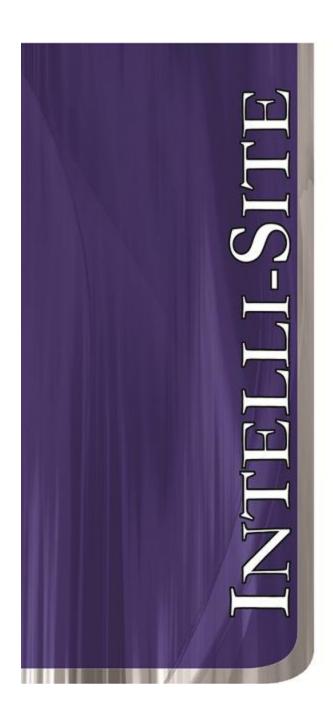

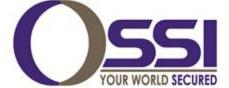

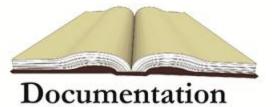

Regard Video RTU Guide Version 3.x

## **OSSI**

W228 N727 Westmound Dr Waukesha WI 53186 USA TEL: 262-522-1870 FAX: 262-522-1872 Ossi-usa.com

## Intelli-Site

# Security Management Software Regard Video RTU Guide

PC Software RTU Interface Guide For Windows 7 SP1, 2008 R2 SP1, XP SP3 & 2003 SP2

Version 3.x Copyright © 1999 – 2012 OSSI, LLC.

## Copyright

Copyright © 1999-2012 OSSI, LLC. All rights reserved.

Information in this document is subject to change without notice. The software described in this document is furnished under a license agreement or nondisclosure agreement. The software may be used or copied only in terms accordance with the of those agreements. No part of this publication may be reproduced, stored in a retrieval system, or transmitted in any form or any means electronic or mechanical, including photocopying and recording for any purpose other than the purchaser's use without the written permission of OSSI

OSSI W228 N727 Westmound Dr Waukesha WI 53186 TEL: 262-522-1870

FAX: 262-522-1872

#### **Trademarks**

**Intelli-Site**® is a registered trademark of OSSI LLC. **Intelli-Site**® is registered in U.S. Patent & Trademark Office.

All other registered and unregistered trademarks are the sole property of their respective owners.

## **Table of Contents**

| Copyright                                                                                                    | 3                            |
|----------------------------------------------------------------------------------------------------|------------------------------|
| Trademarks                                                                                                    | 3                            |
| Table of Contents                                                                                                    | 3                            |
| Section 1 - Introduction  Overview  Technical Support Assistance  OSSI Headquarters  Technical Support  Error! Bookmark not define | 5<br>6<br><b>ed.</b>         |
| Section 2 - Important Installation Note                                                                                            | 7                            |
| Section 3 - Regard DVR Setup (Design Mode) Adding DVR Nodes Configuring the DVR Node Programming Examples                          | 8<br>. 10                    |
| Section 4 - Regard DVR Mode                                                                                                    | . 18<br>. 18<br>. 20<br>. 20 |
| Section 5 - Regard DVR Driver Setup                                                                                                | . 27                         |
| Section 6 - Regard Netrix Setup<br>Adding Netrix Nodes<br>Configuring Netrix Nodes<br>Programming Netrix Nodes                     | . 29<br>. 31                 |
| Section 7 - Regard Netrix Driver Setup                                                                                             | . 33                         |

#### **Section 1 - Introduction**

This section describes the following:

- Overview
- Technical Support Assistance

#### **Overview**

The Regard Video RTUs (Receiver/Transmitter Units) are the Intelli-Site software representations of the Regard Netrix Video Matrix Servers and/or Regard Digital Video Recorders (DVR). For purposes of this document, the term RTU is synonymous with either a Netrix Video Matrix or Regard DVR.

#### **Technical Support Assistance**

#### **OSSI Headquarters**

W228 N727 Westmound Dr. Waukesha WI 53186 USA

Tel: 262-522-1870 Fax: 262-522-1872

#### **Technical Support**

Technical support is available via Telephone, Fax or Email. Contact OSSI Technical Support 8:00 AM to 5:00 PM Central Standard time. If calling after hours, please leave a detailed voice mail message, and someone will return your call as soon as possible.

E-Mail: <u>support@ossi-usa.com</u>

Fax: 262-522-1872 (Attention Technical

Support)

Local: 262-522-1870

When calling, please be at the computer prepared to provide the following information:

- Product version number, found by selecting the **About** button from the Intelli-Site Menu Application Bar.
- Product serial number used for registration.
- The type of computer being used including, operating system, processor type, speed, amount of memory, type of display, etc.
- Exact wording of any messages that appear on the screen.
- What was occurring when the problem was detected?
- What steps have been taken to reproduce the problem?

### **Section 2 - Important Installation Note**

Upgrade Installations: If the Regard DVR has been installed before, Intelli-Site must be completely uninstalled before proceeding with the installation of your new version.

Post Installation: The Regard DVR and Regard Netrix support files include the Java Runtime Environment (JRE) Version 1.4.2\_04. The Java console that is incorporated with the JRE may prompt the User about downloading the latest version of the JRE. The User should choose not to upgrade the JRE, and disable this feature in the Java Console (by Right-Clicking on the JRE Icon in the tray and un-checking the "Check for updates automatically" check-box.) so as to not be prompted in the future.

## **Section 3 - Regard DVR Setup (Design Mode)**

This section discusses the setup of Regard DVRs in the project in Graphic Design mode.

#### **Adding DVR Nodes**

Regard DVR nodes reside under a parent 'DVRs' node. This parent node must be added first (see figures below):

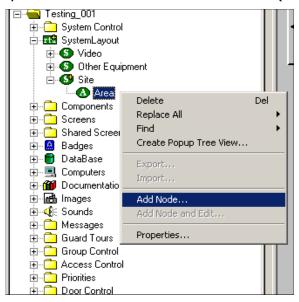

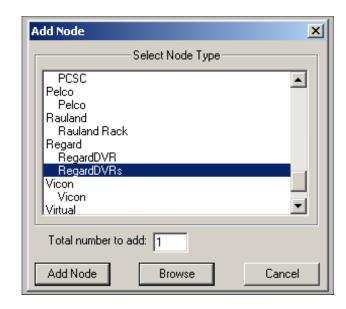

As displayed, the first step is to add a 'RegardDVRs' node from the list in the 'Add Node' dialog. Once this has been added, the user can begin adding individual DVR nodes. This can be accomplished one of two different ways:

 Right mouse click on the 'RegardDVRs' node and select 'Add Node', at which point a new DVR node will be created:

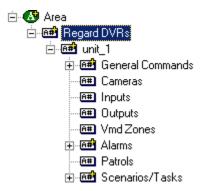

2.) Select the properties on the 'RegardDVRs' node. Go to the 'DVR Settings' tab (2<sup>nd</sup> tab):

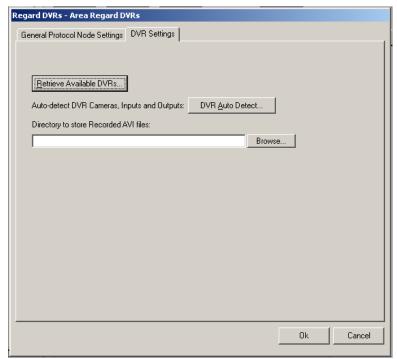

Select the 'Retrieve Available DVRs' button, supplying an IP Address. This function takes the IP address and adds the corresponding DVR plus any DVRs that it is aware of through the multicast mechanism:

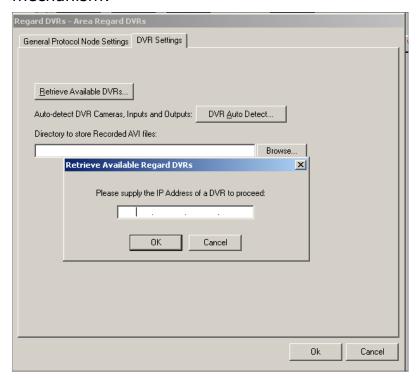

This process of retrieving available DVRs can be repeated as many times as needed.

#### Configuring the DVR Node

After a DVR node has been added under the 'RegardDVRs' node, it needs to be configured. This is accomplished by selecting the properties of the DVR node and then selecting the 'DVR Auto Detect...' button:

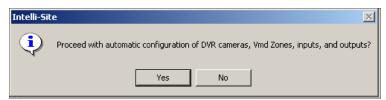

This function will automatically query the DVR for its available cameras, inputs, outputs, presets and vmd zones. These will automatically be added to DVR node.

NOTE: Any presets found are added under the corresponding camera node in the tree. To go to a given preset, the Action is 'SendCommand' with the target being the preset node (i.e. there is no 'Go to Preset' command).

This operation of auto detecting a DVR's settings can be done at the 'Regard DVRs' parent node level (If done this way, all DVRs located under the 'Regard DVRs' node will be automatically configured as described above).

'Directory to store Recorded AVI files:' This field can be configured at the 'Regard DVRs' node or at each individual DVR node. This is the path that where any recordings performed will be stored. The naming format for recorded files is 'date\_time.avi', where the date and time are when the .avi file is saved:

(Example: 20050518\_153459.avi)

**'COM Port Settings':** This allows for the configuration of a DVR's COM/serial port:

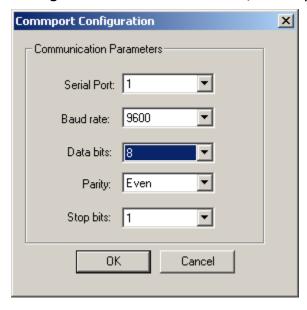

#### **Programming Examples**

The following section describes some basic programming for Regard RTU functionality in Run Mode:

The first step in adding Regard RTU functionality is to create a Video Display Object. The Video Display Object is the display target for any Regard Video Channel (Camera). You can add as many Video Display Objects to a Screen as you need.

 In Design Mode Drag-and-Drop a Video Display from the Components Directory on to the Screen.

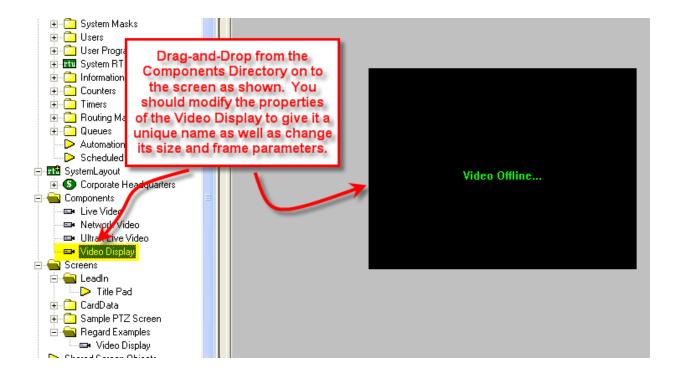

2. Create a control Screen Object (a button or icon) that directs a video channel (Camera) to the Video Display. The Action for any Regard command is always SendCommand, and the Target may be any Subnode in the Regard RTU. In the following example we are sending live video stream (Camera) to the Video Display Object that we created in the previous step.

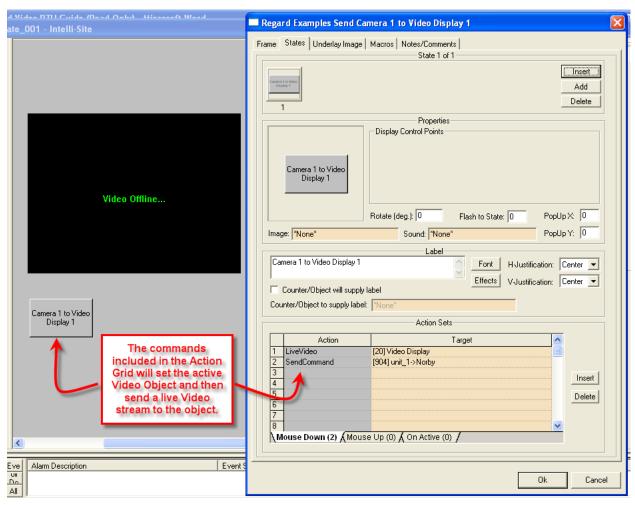

3. In Run Mode select (mouse-down) the button. The resultant display should be live streaming video to the Video Display Object:

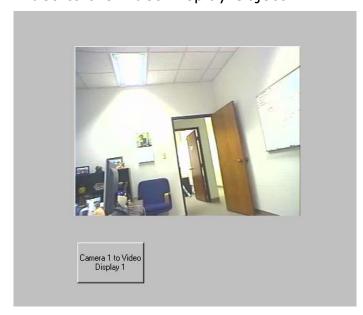

- 4. Additional video-related commands can be set up as SendCommand action targets, such as:
  - a. Connect Connect to the DVR
  - b. Disconnect Disconnect the DVR
  - c. Snapshot Save a Snapshot of the current video stream as a JPEG image. This image is saved to the path identified in the DVRs configuration. The file name format of the snapshot file will be YYYYMMDD-HHMMSS.jpg where:
    - i. YYYY = Year (4-digit)
    - ii. MM = Month (2-digit)
    - iii. DD = Day (2-digit)
    - iv. HH = Hour (2-digit 24-hour format)
    - v. MM = Minute (2-digit)
    - vi. SS = Second (2-digit)

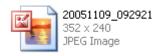

- d. Pay Video Restarts a paused video stream.
- e. Pause Video Temporarily pauses a video stream.
- f. Stop Video Stops the current video stream.
- g. Start Recording Begins a recording of the current live video stream and saves this recording as an AVI file to the path identified in the DVRs configuration. The format of the saved video file will be: YYYYMMDD-HHMMSS.avi where the date and time will identify the start time of the recording.

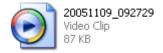

- h. Stop Recording Stops the currentlyactive recording.
- 5. Outputs can be set on and off by setting up a button whose Action is SendCommand against the Output Node's On or Off subnodes. The Output Node can be used as a Display Control Point to monitor the active status of the Output point

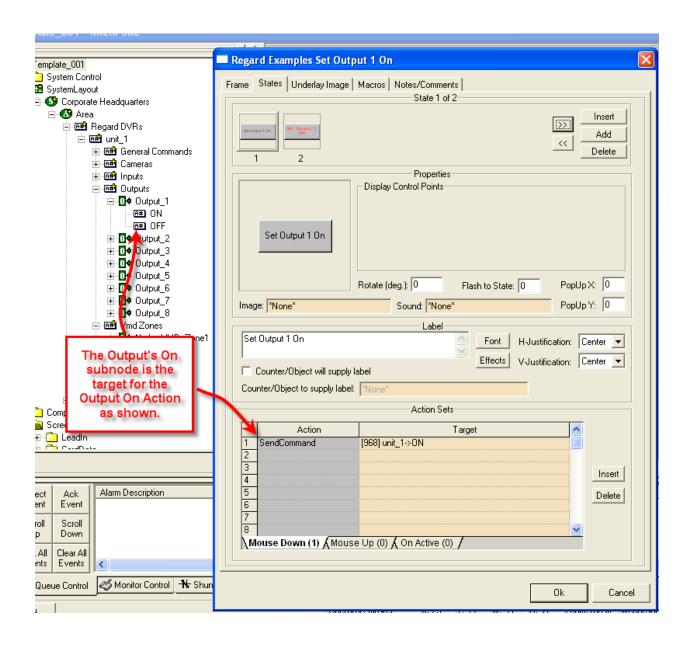

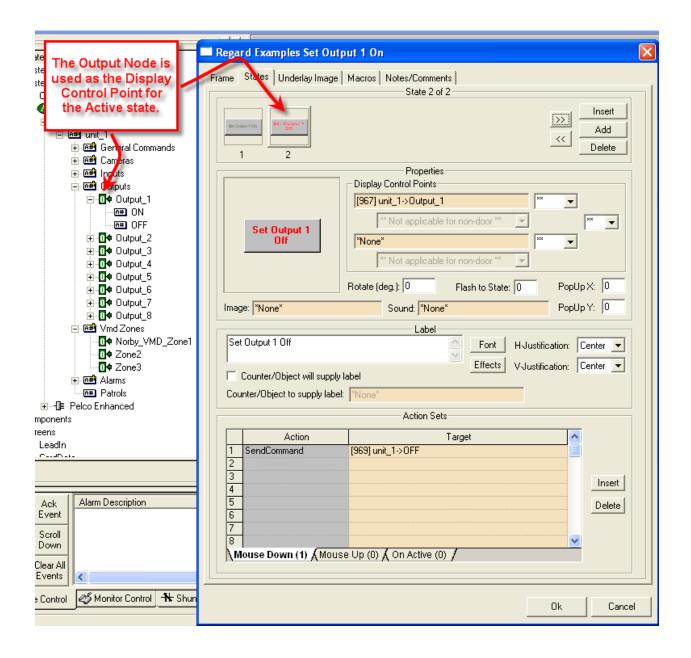

- 6. VMD Zones Nodes can be used as display control points. The VMD Zones are defined using the Regard DVR interface software and are automatically added to the design tree when the unit is brought online.
- Alarms Node contains the DVR communications loss alarm point. This point reports high if the network communications link between the DVR and host is lost.

- 8. Patrols are defined using Regard's DVR interface software. They can be initiated as targets to SendCommand actions.
- 9. Scenarios/Tasks are tasks defined with the Regard DVR and can be executed by using one as the target of a SendCommand. The Address field for the scenario/task node must contain the name of the task as it exists in the DVR:

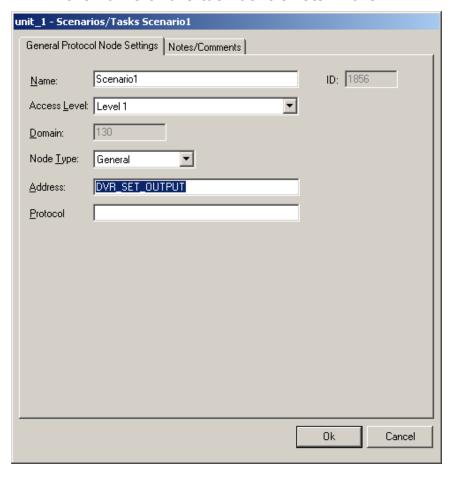

## **Section 4 - Regard DVR Mode**

This section discusses the use of the Regard DVR Multi View Mode.

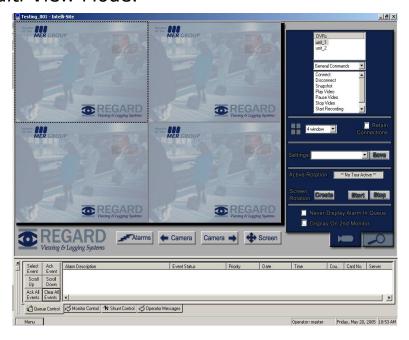

#### Using the DVR Mode

- Click on the icon on the Application Menu bar.
- Right click on the DVR node in the tree and go to the properties, select the 'Connection Settings' tab.
- Fill in the required data.

#### **Quick Start**

• On tab 1 , double click on the DVR your choice. This should start a 16/8-channel view and begin connection of all available cameras.

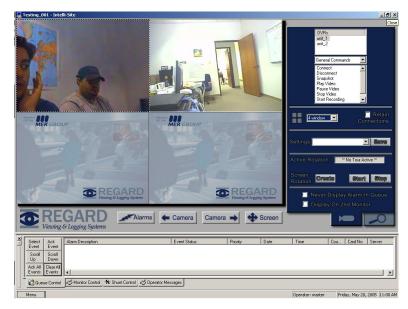

• Double click on any video feed. (For our example were using camera 1) This will enlarge the video to fill the area currently occupied by the 16/8-channel view. Double click to return.

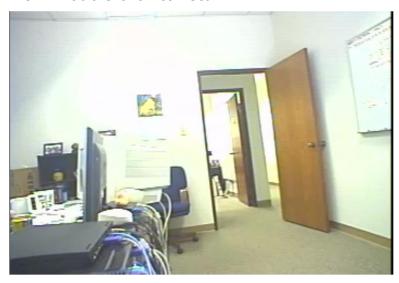

#### Multi View Mode

The main window of multi view consists of a viewing area; three control buttons and a three-tab configuration and control area.

#### **Main Video Controls**

Previous Camera: Allows user to scroll backwards through available channels.

Next Camera: Allows user to scroll forward through available channels.

Full Screen: This feature will expand the multi channel view to full screen. Just hit 'Escape' key to return.

Alarms: This feature brings up a dialog that can be used to search for alarm events that associated with Regard cameras.

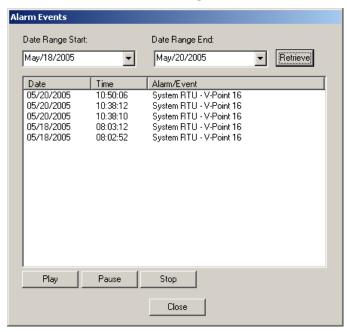

To associate a Regard camera with an alarm, drag and drop a Regard Camera into the 'Camera or System Monitor' field on the properties of an I/O point:

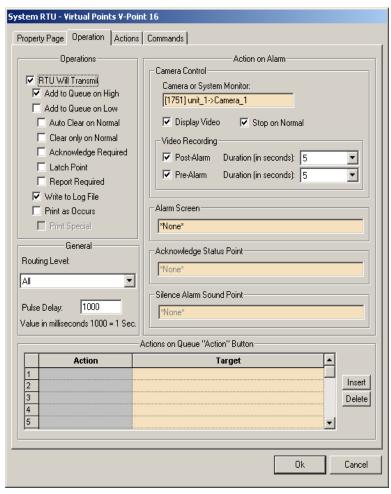

#### **Tab View Controls**

#### Tab 1 (Connections)

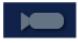

• **DVRs**: This is a list of all the DVRs defined in the ick or drag and drop them to start

nmands and Controls: This drop tains DVR commands and camera se options apply to the DVR currently ne DVRs list.

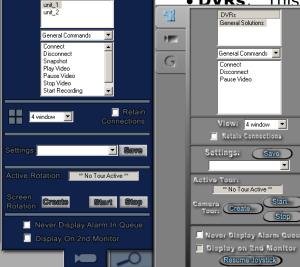

right © 1999- 2012 OSSI, LLC.

- **View:** This pull down box has many choices for viewing configuration. Ranging from 1-36 channels. The video displayed in the controls can be from any number of DVR sources and saved as a setting.
- **Retain Connections:** Check this box if you would like to keep video feeds online while changing views.
- Save Settings: A user can save configuration settings. The file will contain the cameras and there location in the view.
- **Save:** Press here to bring up the location to save your settings.

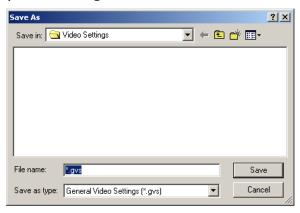

- **Settings:** This pull down contains all previously saved settings files.
- Active Tour: This will display the current active tour. If no tour is active the following text will appear, \*\* No Tour Active \*\*. While a tour is active all functionality is disabled except the 'Stop' button
- **Create:** This brings up the 'Create Camera Tour' dialog which allows the user to create and edit camera tours:

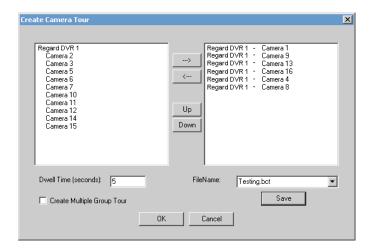

- **Start:** This will display a dialog that allows the user to select a camera tour to begin. Also, from this dialog, the user can delete tours and launch the 'Create Camera Tour' dialog.
- **Stop:** Selecting this button stops the active camera tour.

#### 'Create Camera Tour' Dialog Box:

- In the left half of the screen a listing of the available cameras for a tour is displayed.
- In the right half of the screen is a listing of the cameras already added to the tour.
- Cameras are added and removed from tours by using the two arrow buttons between these windows. The arrow pointing right adds the highlighted camera and the arrow pointing left removes the highlighted camera from the tour.
- The Up and Down buttons are used by highlighting on the camera already added to the tour (listed on the right) and hitting either the up button to move the camera up one in the listing or the down button to move the camera down one in the listing.
- Dwell Time: The number of seconds between camera tour rotations (i.e. between switching cameras in a tour ).

- Create Multiple Group Tour: When selected, the left hand box will display all saved camera tours. The user can move tours to the right hand side to include them in the multi-tour. When a multi-tour is run, the tour will rotate between the cameras in each of its tours after the specified Dwell time.
- **Never Display Alarm Queue**: When selected, any alarm events that are received by the Workstation will not cause the alarm queue to be displayed (while the user is in this view).

• **Display on 2<sup>nd</sup> Monitor**: When selected, this view is automatically displayed on a 2<sup>nd</sup> monitor (if available). This view will always be displayed on a 2<sup>nd</sup> monitor until the option is unselected.

DVRs General Solutions

General Commands 💌

View: 4 window ▼

Retain Connections

Settings: Save

\*\* No Tour Active

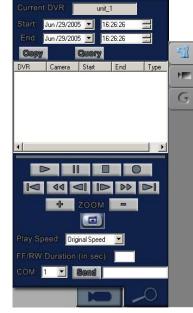

## back/Copy Options)

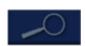

**R:** Lists the name of the DVR that is e.

the Start Date and Time for a Query.

he End Date and Time for a Query.

function will copy the video clip Query results list just below. When eration is complete, the User will be

prompted with a message box stating "File Copy Complete.".

• **Query:** Select this button to perform a Playback Query using the selected Start and Stop date/time selections. The 'Query' dialog will appear:

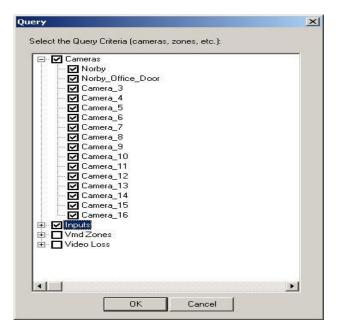

The 'Query' dialog allows for the User to select the Query criteria: Cameras, Inputs (On and Off), VMD Zones, and Video Loss (on per camera basis). Select 'OK' to execute the query.

- Query Results list: Lists all query results returned from the last query performed. The 'Type' column in this list displays the 'Recording Type' ('CR' for continuous and 'PP' for pre-post). To playback a clip, double-click in first column of the entry in the list. The playback will occur in whichever video control is currently highlighted (the current video control is has a dotted frame around it).
- **Playback buttons:** In order form left to right, top to bottom: Play, Pause, Stop, Record (toggles between start and stop recording), Go to Start of Clip, Rewind, Step Back 1 Frame, Step Forward 1 Frame, Fast Forward, Go to End of Clip.
- **Zoom:** The zoom buttons can be used perform a digital zoom on a clip being played back. To establish the center of the zoom area, simply click on the desired area on the video control.
- **Snapshot:** Just below the Zoom buttons is the Snapshot button that can be used to capture the current frame being displayed in either a live feed or a playback.

- **Play Speed:** This allows the user to select a predefined speed at which to playback the video.
- FF/RW Duration (in sec): This value determines how long a fast forward and rewind operation will run each time it is selected. If this field is left blank, the default duration is 60 seconds.
- **COM:** The COM (Serial) port which will be used when sending a command in the COM command edit field.
- **COM command edit field:** This is where the user types in the command that will be sent to the current DVR's COM/Serial port.
- **Send:** Selecting this button sends the command in the 'COM command edit field' to the current DVR.

## **Section 5 - Regard DVR Driver Setup**

This section discusses the setup of the Regard DVR Driver.

Open the Driver Service window and select the Add button:

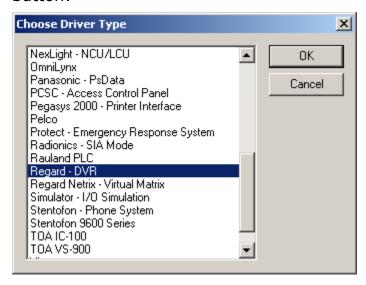

Select the 'Regard DVR' item and select OK.

There are no extra configuration fields for the Regard DVR. As with any driver, fill out the Host Address, Domain and other fields as needed.

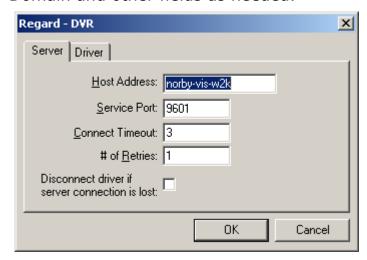

One Regard DVR driver needs to be added for each 'Regard DVRs' node in the project tree. This means one driver for each top-level 'Regard DVRs' node, NOT for each DVR node.

When the Regard DVR driver starts up, it will request status for all corresponding DVRs. This includes input, output and unit communication status. These messages can be viewed in the driver's messages window:

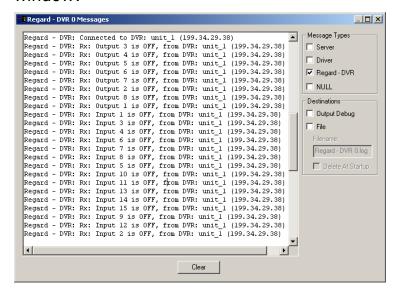

## **Section 6 - Regard Netrix Setup**

This section discusses the setup of the Regard Netrix Nodes in Graphic Design mode.

#### **Adding Netrix Nodes**

Adding Regard Netrix nodes is accomplished in the same manner as that of the Regard DVRs:

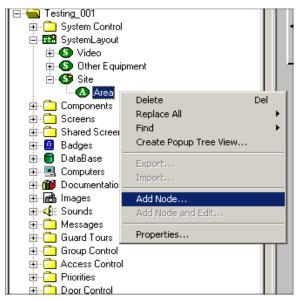

Select the 'NetrixMatrix' item, then OK.

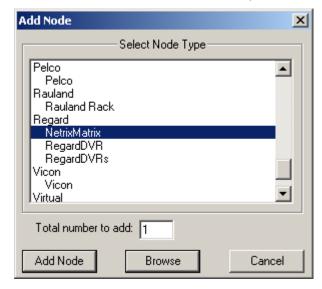

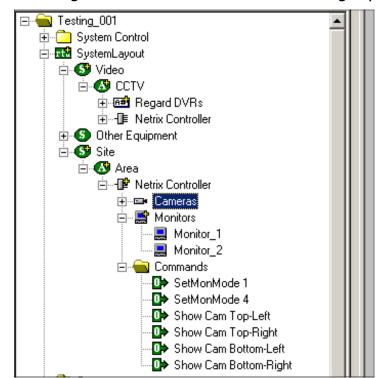

#### The Regard Netrix node has the following layout:

#### Netrix command nodes:

- 1.) SetMonMode1: Sets the Netrix video screen mode to 1 video feed layout.
- 2.) SetMonMode4: Set the Netrix video screen mode to 4 (2x2) video feed layout.
- 3.) Show Cam Top-Left, Show Cam Top-Right, Show Cam Bottom-Left, and Show Cam Bottom-Right: These four commands all send the current 'hot' camera feed to the designated coordinate (example Show Cam Top-Right displays the current 'hot' camera feed in the top-right video control in a 4 video feed layout).

#### **Configuring Netrix Nodes**

Like the Regard DVR nodes, a Regard Netrix node has an IP Address setting that must be filled:

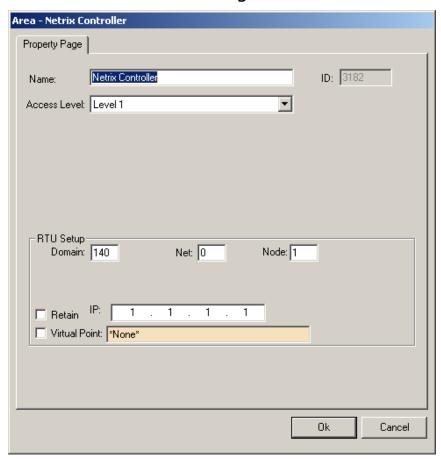

#### **Programming Netrix Nodes**

Before using any of the Netrix commands, a 'hot' DVR must be set. This 'hot' or active DVR is the DVR against which subsequent Netrix commands will be executed against. To set a 'hot' DVR, a 'SendCommand' command is used with the target being a Regard DVR:

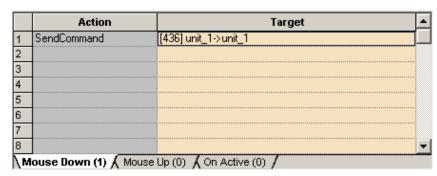

Once a 'hot' DVR has been established, Netrix commands can be used. When performing commands that switch camera feeds, a 'hot' monitor and 'hot' camera must be set:

To set a monitor or camera 'hot', the camera or monitor must be the target of a 'SetOn' action, as displayed below. In this example, Camera 1 is displayed in the top-left coordinate on analog monitor 1.

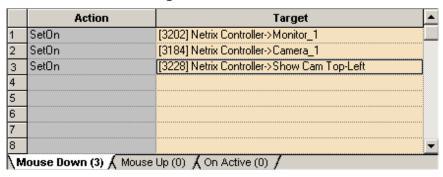

The following example shows how to change the view on a Regard Netrix Controller to a 4 view:

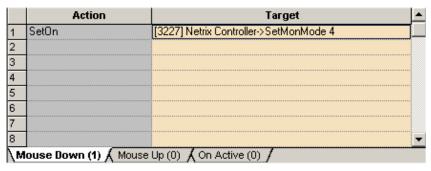

## **Section 7 - Regard Netrix Driver Setup**

This section discusses the setup of the Regard Netrix Driver.

Open the Driver Service window and select the Add button:

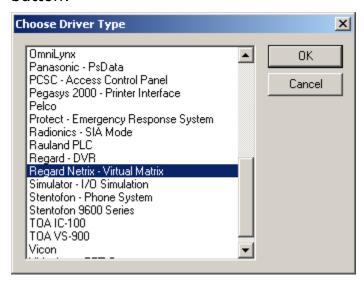

Select the 'Regard Netrix – Virtual Matrix' item and select OK.

There are no extra configuration fields for the Regard Netrix. As with any driver, fill out the Host Address, Domain and other fields as needed.

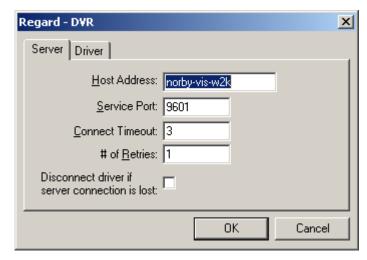

One Regard Netrix driver needs to be added for each Regard Netrix node in the project tree.